# **Safety Precautions**

- <span id="page-0-0"></span>● Do not subject the device to severe impact or drop it from heights.
- Do not use the device in extreme hot or cold, dusty or damp conditions. Do not expose it to direct sunlight.
- Avoid using the device near strong magnetic fields.
- Normal functioning of the product may be disturbed by ESD. If so, simply reset and restart the device following the instruction manual. During file transmission, please handle with care and operate in a static-free environment.
- Keep the device away from water and other liquids. In the event that water or other liquids enter the device, power off the product immediately and clean the device.
- Do not use chemicals to clean the device in order to avoid corrosion. Clean it with a dry cloth.
- Do not install this equipment in a confined space such as a book case or similar unit. The ventilation should not be impeded by covering the ventilation openings with items such as newspaper, table-cloths, curtains etc.
- No naked flame sources, such as lighted candles, should be placed on the apparatus.
- Attention should be drawn to environmental aspects of battery disposal.
- Use the apparatus in moderate climates.
- We are not responsible for damage or lost data caused by malfunction, misuse, modification of the device or battery replacement.
- Do not attempt to disassemble, repair or modify the product. This will invalidate the warranty.
- If the device will not be used for an extended period of time, please charge the battery at least once per month to maintain battery life.
- Charge the battery if:
	- a) The battery level icon displays  $\Box$  (An empty battery)
	- b) The device powers off automatically when restarted.
	- c) There is no response when pressing keys with keys unlocked and battery full.
- Do not interrupt the connection when the device is being formatted or transferring files. Otherwise, data may be corrupted or lost.
- When the device is used as a portable HD, please use only per the instructions. Otherwise, permanent data loss could occur.
- Please use and install data using the attachments/accessories provided and only according to the manufacturer's instruction.
- Please refer to the information on the bottom of the device for electrical and safety information before installing data or operating the device.
- To reduce the risk of fire or electric shock, do not expose this device to rain or moisture. The device should not be exposed to dripping or splashing. Never place objects filled with liquids, such as vases, on the device.
- There is danger of explosion if the battery is replaced incorrectly. Replace only with the same or equivalent type.
- The battery (battery or batteries or battery pack) should not be exposed to excessive heat such as sunlight, fire or the like.
- Please follow responsible procedures for battery disposal.
- If the power adaptor disconnected from the device, the device will remain operable as long as the battery has sufficient charge.
- The power adaptor is a CLASS II apparatus with double insulation, and no external ground is provided.
- Safety symbol explanation:

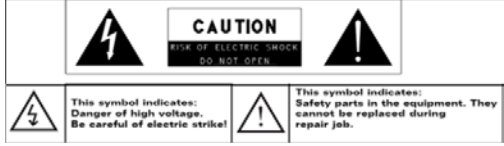

- The lightning flash with arrowhead symbol within an equilateral triangle is intended to alert the user to the presence of non-insulated "dangerous voltage" within the product's enclosure that may be of sufficient magnitude to constitute a risk of electric shock.
- To reduce the risk of electric shock, do not remove the cover (or back) as there are no user-serviceable parts inside. Refer servicing to qualified personnel.
- The exclamation point within an equilateral triangle is intended to alert the user to the presence of important operating and maintenance instructions in the literature accompanying the device. R
- Correct Disposal of this product. This marking indicates that this product should not be disposed of with other household waste in the EU. To prevent possible harm to the environment or human health from uncontrolled waste disposal, recycle it responsibly to promote the sustainable reuse of material resources. To dispose of your used device, please use the return and collection systems available in your area or contact the retailer where the product was purchased. They can take this product for safe environmental recycling.
- This equipment should be installed and operated with minimum distance 20cm between the radiator & your body.
- CE in which countries where the product may be used freely: Germany, UK, Italy, Spain, Belgium, Netherlands, Portugal, Greece, Ireland, Denmark, Luxembourg, Austria, Finland, Sweden, Norway and Iceland.

# **Listening Cautions**

- <span id="page-2-0"></span> This product respects the current regulations for limiting the output volume of consumer audio devices to a safe level. By listening to your device with headphones or earbuds at high volumes, you run the risk of permanent damage to your ears. Even if you get used to listening at high volumes and it seems normal to you, you still risk the possibility of damaging your hearing. Reduce the volume of your device to a reasonable level to avoid permanent hearing damage. If you hear ringing in your ears, reduce the volume or shut off your device. This device has been tested with the supplied earphones. In order to preserve your hearing, it is advised that you use only the following headphone models: the earphones supplied with your device, or any other headphones that respect the current regulations. Other types of headphones may produce higher volume levels.(At full power ,the prolonged listening of the walkman can damage the ear of the use)
- Do not use while operating a motorized vehicle. It may create a traffic hazard and is illegal in many areas.
- You should use extreme caution or temporarily discontinue use in potentially hazardous situations created by obstructed hearing.
- Even if your headphones or earphones are the open-air type designed to let you hear outside sounds, don't turn up the volume so high that you can't hear what's around you.
- Sound can be deceiving. Over time your hearing "comfort level" adapts to higher volumes of sound. What sounds "normal" can actually be loud and harmful to your hearing. Guard against this by setting the volume of your device at a safe level BEFORE your hearing adapts.

To establish a safe volume level:

- a. Start your volume control at a low setting.
- b. Slowly increase the sound until you can hear it comfortably and clearly, and without distortion. Once you have established a comfortable sound level, leave it there.

*This manual may not reflect your actual device's operation. All information is subject to change without prior notification. Please follow your actual device's operational procedures.*

# **Table of Content**

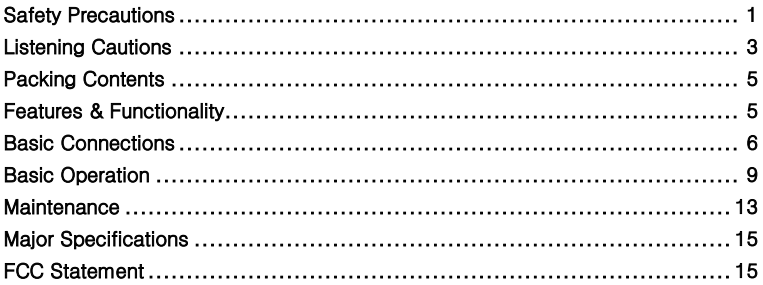

# **Packing Contents**

<span id="page-4-0"></span>When you get your Nextbook device, be sure to check the following items are included in the package:

**Features & Functionality**

- Main Unit Power Adaptor Keyboard
	-
- 
- 
- User's Manual Warranty Card FAQ
- 

# <span id="page-4-1"></span>**Overview**

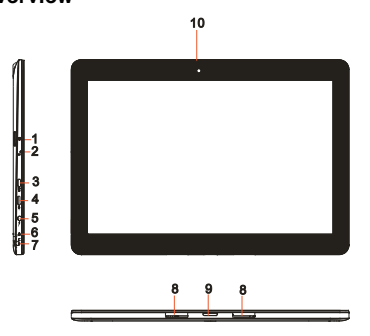

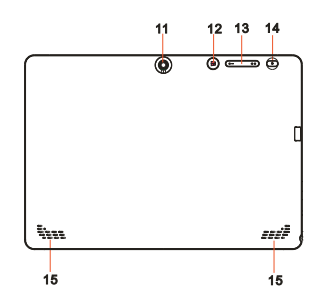

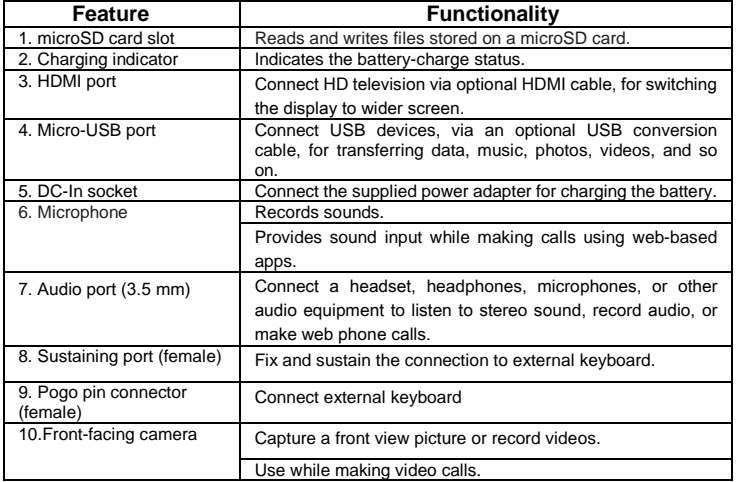

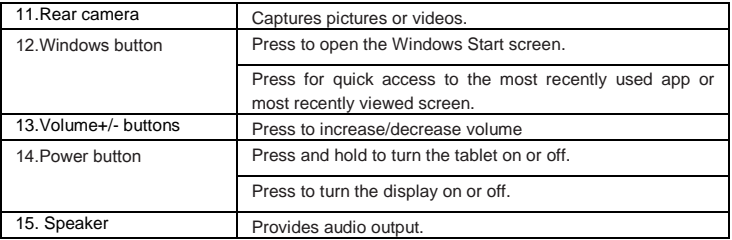

*Note:* 

- *1.Both cameras do not support zoom, face tracking.*
- <span id="page-5-0"></span>*2. User can connect a keyboard and USB mouse to this tablet if necessary.*

# **Basic Connections**

### **Charging the tablet**

*Note: If using the tablet for the first time, or after a long period of idle time, charge the battery for more than half an hour before turning it on, to ensure system stability.*

The tablet has a built-in rechargeable battery. Charge the device when the battery level is low.

- 1. Plug the power adapter into the DC-In socket.
- 2. Connect the power adapter to an electrical outlet and charge the tablet until the battery is fully charged.

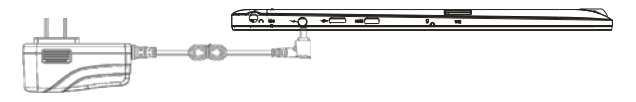

### Caution:

- 1. Charge the battery in an ambient temperature of 0  $^{\circ}$ C to 35  $^{\circ}$ C.
- 2. Use only the supplied power adapter to charge your tablet. Using unauthorized power adapters may severely damage your tablet.

### *Note:*

- *1. The battery is not fully charged when you unpack your tablet.*
- *2. A fully discharged battery takes about 5 hours to fully charge.*
- *3. When the battery is being charged, the LED indicator lights red, and when the battery has been fully charged, the LED indicator lights orange.*

## **Turning On the Tablet**

*Note: This Nextbook device has been equipped with Windows 8.1 system at the factory, so user need not perform Windows setup again before using for the first time.*

- 1. Press and hold the Power button for 2 seconds to turn on your tablet. The lock screen appears.
- 2. Swipe-up your finger from the bottom of the display to switch to the login screen,

and then enter password to log in to Windows.

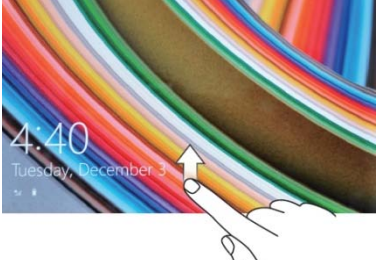

Now the tablet is ready for use when the Windows Start screen is displayed. *Note: If the login screen is not enabled in Windows 8.1, you will be taken directly from the lock screen to the Start screen.*

# **Turning Off the Tablet**

You can turn off the tablet in two ways:

Using the Power button:

- 1. Press and hold the Power button for at least 4 seconds.
- 2. Swipe-down the shutdown confirmation screen to the bottom edge of the display to turn off the tablet.

Using Charms:

- 1. Swipe-in from the right edge of the display to access Charms.
- 2. Touch **Settings**  $\overrightarrow{Q}$  **→ Power**  $\overrightarrow{O}$  → **Shut down** to turn off the tablet.

### **Turning On/Off screen**

Usually, user can press once the power button to turn on/ off the screen display. Optionally, user can also use the Charms:

- 1. Swipe-in from the right edge of the display to access Charms.
- 2. Touch **Settings**  $\overleftrightarrow{Q}$  → **Power**  $\overrightarrow{C}$  → **Sleep** to turn off the screen.

### **Inserting a microSD card**

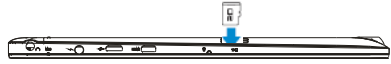

- 1. Pick up a microSD card.
- 2. Align the microSD card so that the pins are pointed toward the card slot.
- 3. Push the microSD card into the card slot until it locks into place.

### **Removing a microSD card**

**Caution:** Removing the microSD card while it is in use may cause data loss or result in application errors. Make sure all save operations to the microSD card are complete before removing the microSD card.

- 1. Touch the Desktop tile to enter Desktop mode.
- 2. Touch **Safely Remove Hardware D** in the notification area at the bottom-right corner of the screen.

*Note: If you do not see Safely Remove Hardware , touch Show Hidden Icons to display all icons in the notification area.*

3. Touch **Eject SD Memory Card**. A message appears confirming that the microSD card can be safely removed. If a warning message appears stating the microSD card cannot be removed, ensure all data transfers involving the microSD card are complete.

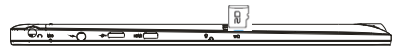

- 4.Press on the microSD card to release it.
- 5. Slide the card out after it pops out from the microSD card slot.

### **Using Headphones**

You can connect a headset or headphones to the audio port of your tablet.

**Warning**: Listening to loud music for an extended period of time can lead to

hearing loss.

- 1. Connect headphones to the audio port (3.5 mm) on the tablet.
- 2. Insert the earphones in your ears and adjust the volume level to a comfortable level.

*Note: When you connect an audio device to the 3.5 mm audio jack, the integrated* 

*speakers on your tablet are muted automatically*.

**Caution:** To prevent damage to the headphones when disconnecting it from the tablet, pull the connector instead of the cable.

## **Connecting the Keyboard**

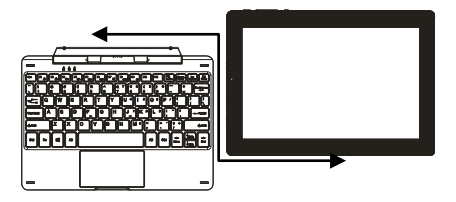

For the sake of using convenience, this device is designed to be equipped with a dedicated keyboard. Follow these steps to connect the keyboard to your tablet: 1. Place the dedicated keyboard on an even and stable plane (e.g. desk);

- 2. Hold your tablet with two hands, align the connector and the two magnetic contacts on the keyboard to the jack and positioning slots at the bottom of the tablet.
- 3. As soon as the keyboard is connected to the tablet, it is ready for use.
- 4. You can rotate the tablet to overlap the keyboard as you do with a laptop.

#### *Note:*

*1.This keyboard is a plug-and-play device; you can connect/disconnect it anytime. 2. There is no notification or indication for the keyboard connection, except for appearance of the mouse icon (arrow) as you put your hand onto the touch area.* 

*3. When the tablet overlaps on the keyboard, the display will be turned off; as soon as it is erect, the display will be turned on again.*

*4. Since the keyboard is powered by the tablet, it has no built-in battery inside.* 

### *Warning:*

*The maximum angle between the tablet and the keyboard is 120 degrees, so DO NOT rotate the tablet greater than that angle; otherwise, it may cause damage to the tablet and the keyboard.*

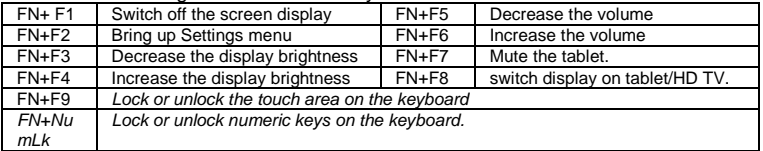

Instructions for using the cool function keys:

*Note: The numeric keys are those with blue printings on the top-right corner.* To remove the keyboard from tablet, you need to push down the button at the top center of the keyboard with one hand, then lift it up with the other hand gently.

# **Basic Operation**

### <span id="page-8-0"></span>**Wi-Fi Setting**

Turning On/Off Wi-Fi:

- 1. Swipe-in from the right edge of the display to access Charms.
- 2. Touch **Settings**  $\overleftrightarrow{Q}$  → **Network icon** ...

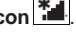

3. Swipe **Wi-Fi** icon left or right to turn Wi-Fi on or off.

Connecting to a network:

- 1. Swipe-in from the right edge of the display to access Charms.
- 2. Touch **Settings**  $\overleftrightarrow{Q}$   $\rightarrow$  **Available**  $\overleftrightarrow{=}$
- 3. Select an available network from the list and touch **Connect**.

# Gestures

Your tablet has a multi-touch display. You can touch the screen to operate the tablet.

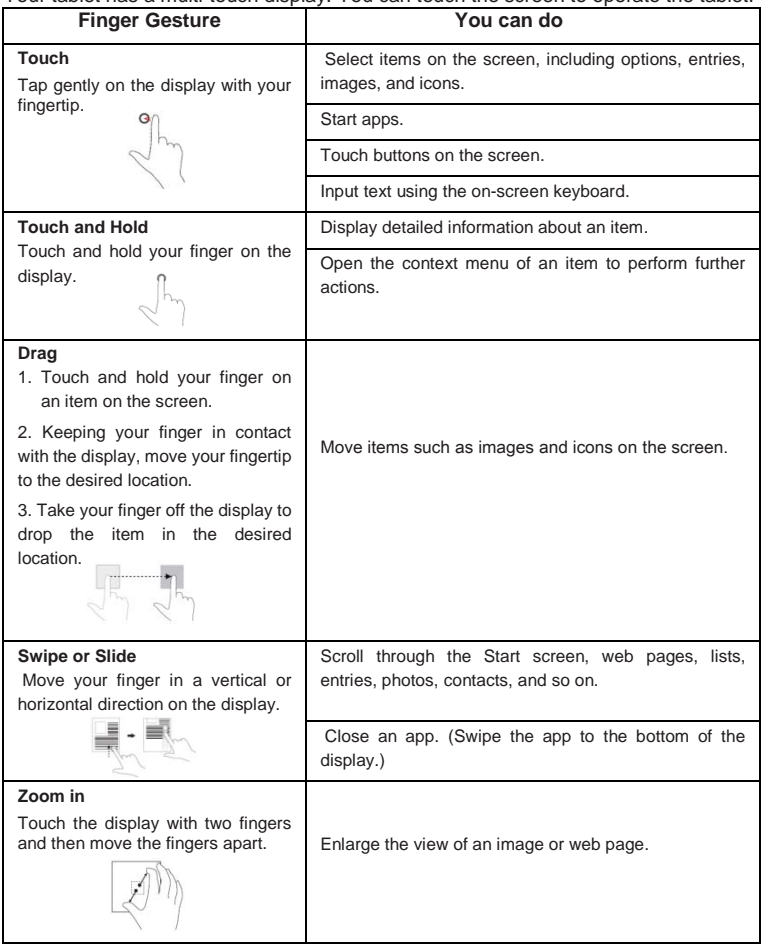

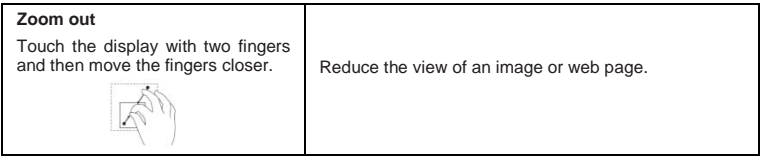

### **Screen Orientation**

For optimal viewing experience, the screen orientation changes automatically to portrait or landscape format depending on how you hold the tablet. You can disable automatic screen rotation and lock the screen in portrait or landscape mode.

*Note: Some apps may not support automatic screen rotation and are designed to work only in one orientation.*

### **Locking the screen orientation**

- 1. Change the screen to the desired orientation.
- 2. Swipe-in from the right edge of the display to access Charms.
- 3. Touch **Settings** → **Screen** .

4. Touch  $\Box$  toggle to lock the screen orientation, or touch  $\Box$  toggle to unlock the screen orientation.

### **Windows 8.1 Start Screen**

The Windows 8.1 Start screen displays a list of default and custom Live Tiles, which act as a shortcut to Mail, Windows Explorer, Weather app, Calendar, Windows Store, Internet Explorer, and other installed apps.

Live Tiles on your Start screen change and update in real time to show news and sports updates, weather updates, social-networking feeds, and so on.

The tile-based user interface gives you direct access to your most recently used apps, emails, photos, music, videos, contacts, updates from social-networking sites, and frequently viewed websites. You can pin your favorite apps as tiles to customize the Start screen.

You also can personalize the Start screen by setting your favorite picture as the wallpaper.

*Note: Live Tiles can be added or removed by using Pin to taskbar*  $\left( \widehat{\mathbf{a}} \right)$ *. Pin to Start O* or Unpin from Start **o**ptions.

## **Accessing the Start screen**

When you computer boots into Windows, the Start screen appears by default. To access the start screen from any other window or app, use any of the following methods.

Press the **Windows** button.

Swipe-in from the right edge of the display to access Charms, and then touch the **Start** icon  $\blacksquare$ 

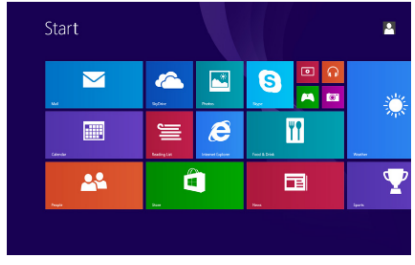

If you are at the Start screen, pressing the **Start** icon  $\mathbf{I}$  takes you to the most recently used app or most recently viewed screen.

**Note:** The functionality of the **Start** icon  $\blacksquare$  is same as Windows button.

### **Swipe left**

- 1. Swipe-in from the right edge of the display to show the charms. Charms provide access to the system commands, such as Start, Search, Share, Devices, and Settings options.
- 2. From the Start screen, swiping left until you reach the end of the tile view will bring up the Apps icon. Touch Apps icon  $\overline{\mathbb{Q}}$  to show an alphabetical list of all apps installed on your tablet.

### **Swipe right**

- 1. Swipe-in quickly from the left edge of the display to switch the currently running apps.
- 2. Swipe-in slowly from the left edge of the display to show thumbnails of open apps.
- 3. Swipe-in and out on the left edge of the display to show a list of the most recently used apps.

### **Swipe up/down**

1. From Start screen, swipe-in from the bottom or top edge of the display to show the **Customize** icon  $\bigcirc$ . Touch **Customize** to organize the tiles on your Start screen.

2. Swipe-in from the top to the bottom of an app to dock or close the app.

# **Synchronizing Your Tablet**

### **Using a Microsoft account**

If your computer has Microsoft Windows 8 installed, you can synchronize user settings of your tablet with your computer using a Microsoft account. When you sign in with your Microsoft account on your tablet, your settings, including internet browser history, app settings, and personal files etc., are synchronized with other Windows 8 PCs and tablets computers.

- 1. On the tablet, access Charms and click **Settings** → **Change PC Settings** → **Accounts** → **Your account** → **Connect to a Microsoft Account** to switch your computer local account to your Microsoft account.
- 2. Click **Settings** → **Change PC Settings** → **OneDrive** → **Sync settings** to see the options for synchronizing your data and settings.

### **Copy music, photos, and videos**

- 1. Connect your tablet to a USB storage device with a Micro-USB to standard USB conversion cable, then transfer files to or from the USB storage device.
- 2. After transferring files, use the **Safely Remove Hardware** wizard to remove the USB storage device.

*Note: The Micro-USB to standard USB conversion cable is sold separately and is not shipped with the tablet. See the picture below for reference.*

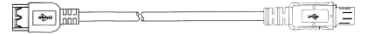

# **Maintenance**

### <span id="page-12-0"></span>**Cleaning Your Tablet**

### *Caution:*

*Before you clean your tablet, disconnect all the cables and turn off the tablet. Clean your tablet with a soft cloth dampened with water. Do not use liquid or aerosol cleaners, which may contain flammable substances.*

- 1. Turn off your tablet. For more information on turning off your tablet,
- 2. Disconnect any attached devices, headphones, and speakers from the tablet and from their electrical outlets.
- 3. Moisten a soft, lint-free cloth with either water or a display cleaner, and wipe the surface of the tablet until it is clean. Do not allow water from the cloth to seep down to the tablet ports or buttons.

### *Caution:*

- *1. To avoid damaging the tablet or display, do not spray cleaning solution directly onto the display. Only use products specifically designed for cleaning displays and follow the instructions included with the product.*
- *2. Do not clean the keyboard with a moist cloth.*

# **Refreshing your tablet**

Refreshing your tablet will restore Windows to original factory settings without deleting any of your personal files, installed apps from Windows Store, or personalization settings.

To restore your tablet:

- 1. Swipe-in from the right edge of the display to access Charms.
- 2. Touch **Settings** → **Change PC settings**→ **Update and recovery**→

### **Recovery**.

- 3. Touch **Get started** under **Refresh your PC without affecting your files**.
- 4. Read the warning and touch **Next** after you read the warning.

#### *Note:*

*Apps installed from the Windows Store are automatically reinstalled after the refresh is complete. Apps installed from sources other than the Windows Store are removed and have to be manually installed. A list of apps removed during this process is created on the desktop after the process is complete.*

## **Resetting your tablet**

Resetting your tablet will return the system to original factory settings.

- 1. Swipe-in from the right edge of the display to access Charms.
- 2. Touch Settings  $\bigotimes$  → Change PC settings → Update and recovery → **Recovery**.
- 3. Touch **Get started** under **Remove everything and reinstall Windows**.
- 4. Read the warning and touch **Next** after you read the warning.

In shutdown status, user can press and hold Power & Vol- keys at the same time to boot the device and enter Recovery mode, for the purpose of repairing or resetting the system.

### *Caution:*

*Resetting your tablet erases all data from your tablet, including your account* 

*configuration, apps, music, pictures, files, and so on. Make sure that you back up all the required data before you proceed.*

<span id="page-14-0"></span>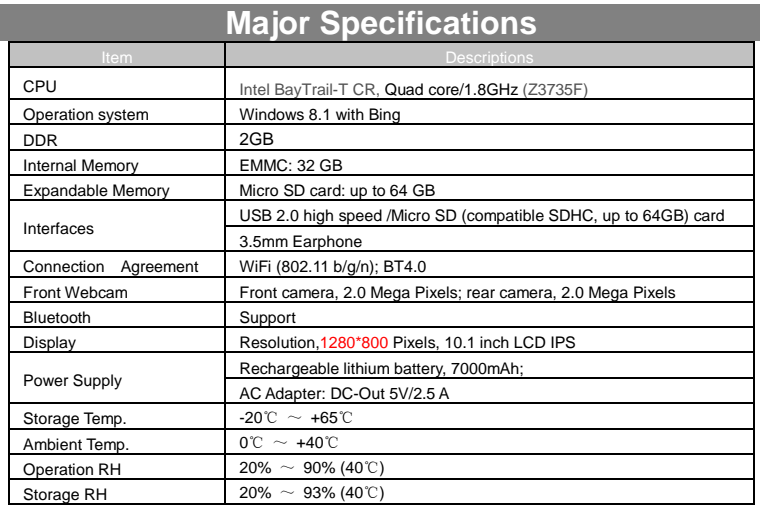

# **FCC Statement**

<span id="page-14-1"></span>IC Caution.

RSS-Gen Issue 3 December 2010"&"CNR-Gen 3e éditionDécembre 2010: - English:

This device complies with Industry Canada licence-exempt RSS standard(s).

Operation is subject to the following two conditions: (1) This device may not cause interference, and (2) This device must accept any interference, including interference that may cause undesired operation of the device.

- French:

Le présentappareilestconforme aux CNR d'Industrie Canada applicables aux appareils radio exempts de licence. L'exploitationestautorisée aux deux conditions suivantes:

(1) l'appareil ne doit pas produire de brouillage, et

(2) l'utilisateur de l'appareildoit accepter tout brouillageradioélectriquesubi, mêmesi le brouillageest susceptible d'encompromettre le fonctionnement.

### FCC Caution.

This device complies with part 15 of the FCC Rules. Operation is subject to the following two conditions: (1) This device may not cause harmful interference, and (2) this device must accept any interference received, including interference that may

cause undesired operation.

Any Changes or modifications not expressly approved by the party responsible for compliance could void the user's authority to operate the equipment.

Note: This equipment has been tested and found to comply with the limits for a Class B digital device, pursuant to part 15 of the FCC Rules. These limits are designed to provide reasonable protection against harmful interference in a residential installation. This equipment generates uses and can radiate radio frequency energy and, if not installed and used in accordance with the instructions, may cause harmful interference to radio communications. However, there is no guarantee that interference will not occur in a particular installation. If this equipment does cause harmful interference to radio or television reception, which can be determined by turning the equipment off and on, the user is encouraged to try to correct the interference by one or more of the following measures:

-Reorient or relocate the receiving antenna.

-Increase the separation between theequipment and receiver.

-Connect the equipment into an outlet on a circuit different from that to which the receiver is connected.

-Consult the dealer or an experienced radio/TV technician for help.

The device has been evaluated to meet general RF exposure requirement. The devic e can be used in portable exposure condition without restriction.

This manual was correct and complete at the time of printing. However, new specifications and updates can occur at any time without prior notice. No part of this manual may be copied, republished, reproduced, transmitted or distributed in any way without prior written consent of E Fun. Any unauthorized distribution of this manual is expressly forbidden.

E Fun may find it necessary to modify, amend or otherwise change or update this manual. We reserve the right to do this at any time, without any prior notice. All specifications and features are subject to change without notice. All screen shots shown are simulated and may not represent the actual screen on production units sold to consumers.

For instruction manuals, updated drivers or other information, be sure to visit our website at:

> [www.nextbookusa.com](http://www.nextbookusa.com/) Or write to us at: E Fun West Covina, CA 91791 USA Copyright © 2015

# **Mesures de sécurité**

- Ne pas soumettre l'appareil à des impacts sévères et ne pas le laisser tomber.
- Ne pas utiliser l'appareil dans des conditions de chaleur ou de froid extrêmes, un environnement poussiéreux ou par temps humide. Ne pas exposer à la lumière directe du soleil.
- Éviter d'utiliser l'appareil à proximité de champs magnétiques puissants.
- Le fonctionnement normal du produit peut être perturbé par les DES.Si c'est le cas, réinitialisez et redémarrez simplement l'appareil en suivant les instructions du manuel d'utilisation. Lors de la transmission de fichiers, veuillez manipuler l'appareil avec soin et l'utiliser dans un environnement sans parasites atmosphériques.
- Conserver l'appareil à l'écart de l'eau et d'autres liquides. Si de l'eau ou d'autres liquides venaient à s'infiltrer dans l'appareil, mettre immédiatement le produit hors tension et le nettoyer.
- Ne pas utiliser de produits chimiques pour nettoyer l'appareil afin d'éviter la corrosion. Nettoyez à l'aide d'un chiffon sec.
- Ne pas laisser l'appareil dans un espace confiné comme une bibliothèque ou un endroit semblable. La ventilation ne doit pas être obstruée en couvrant les orifices de ventilation avec des articles tels que des journaux, des nappes, des rideaux, etc.
- Aucune flamme nue, comme une chandelle allumée, ne doit être placée sur l'appareil.
- Une attention particulière devra être portée aux aspects environnementaux de l'élimination de la pile.
- N'utilisez cet appareil que dans des climats tempérés.
- Nous ne sommes pas tenus responsables des dommages ou des pertes de données causés par la défaillance, le mauvais usage ou la modification de l'appareil ou le remplacement de la batterie.
- Ne pas tenter de démonter, de réparer ou de modifier le produit. Cela aura pour effet d'annuler la garantie.
- Si l'appareil n'est pas utilisé pendant une période de temps prolongée, veuillez charger la batterie au moins une fois par mois pour prolonger la vie utile de la batterie.
- Chargez la batterie si :

a) L'icône de l'indicateur de charge de la batterie affiche (une batterie à plat)

b) L'appareil se met automatiquement hors tension lorsqu'il est redémarré.

c) Si le fait d'appuyer sur les touches alors qu'elles sont déverrouillées ne donne aucun résultat et que la batterie est complètement chargée.

- Lorsque l'appareil est en cours de formatage ou que le transfert de fichiers est en cours, ne pas interrompre la connexion. Sinon, les données pourront être corrompues ou perdues.
- Lorsque l'appareil est utilisé comme un HD portable, veuillez l'utiliser uniquement conformément aux instructions. Dans le cas contraire, une perte permanente des données pourrait s'ensuivre.
- Veuillez utiliser et installer les données en utilisant l'équipement / les accessoires fournis et uniquement conformément aux directives du fabricant.
- Veuillez vous référer aux informations se trouvant sous l'appareil pour trouver les instructions concernant les connexions électriques et la sécurité avant d'installer les données ou d'utiliser l'appareil.
- Afin de réduire les risques d'incendie ou de chocs électriques, ne pas exposer

cet appareil à la pluie ou à l'humidité. Cet appareil ne doit pas être exposé aux écoulements ou aux éclaboussures. Ne jamais placer des objets remplis de liquides, comme des vases, sur l'appareil.

- Il existe un risque d'explosion si la batterie est incorrectement remplacée. Remplacer uniquement avec la même batterie ou une batterie du même type.
- La batterie (batterie ou batteries ou bloc de piles) ne doit pas être exposée à la chaleur excessive comme la lumière du soleil, aux flammes ou à toute source de chaleur similaire.
- Veuillez adopter des procédures responsables pour l'élimination de la batterie.
- Si l'adaptateur d'alimentation est débranché de l'appareil, l'appareil demeurera opérationnel tant que la charge de la batterie sera suffisante.
- L'adaptateur d'alimentation est un appareil de CLASSE II à double isolation et aucune mise à la terre n'est nécessaire.
- Explication des symboles de sécurité :

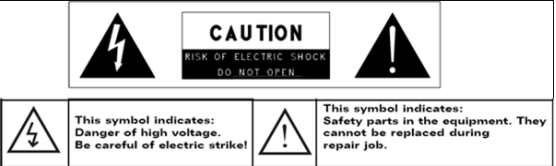

- Le symbole de l'éclair avec la pointe de flèche à l'intérieur d'un triangle équilatéral a pour but d'alerter l'utilisateur de la présence d'une « tension dangereuse », non isolée, à l'intérieur du boîtier du produit et dont la magnitude est suffisante pour constituer un risque de choc électrique.
- Afin de réduire le risque de choc électrique, ne pas enlever le couvercle (ou l'arrière) du fait de l'absence de pièces réparables par l'utilisateur à l'intérieur. Confier l'entretien à un technicien qualifié.
- Le point d'exclamation dans un triangle équilatéral a pour but d'avertir l'utilisateur de la présence d'instructions importantes sur le fonctionnement et l'entretien dans la documentation accompagnant l'appareil.
- $\mathbb X$   $\quad$  Élimination appropriée de ce produit. Cette inscription indique que ce produit ne doit pas être éliminé avec les autres déchets domestiques dans l'UE. Afin d'éviter toute atteinte possible à l'environnement ou à la santé humaine provenant de l'élimination non contrôlée des déchets, recyclez l'appareil de manière responsable afin de promouvoir la réutilisation rationnelle des ressources matérielles. Pour éliminer votre appareil usagé, veuillez utiliser les systèmes de retour et de recyclage, disponibles dans votre région ou contacter le détaillant chez qui vous avez acheté le produit. Il pourra reprendre ce produit pour le recycler de façon sûre et respectueuse de l'environnement.
- Cet équipement devra être installé et utilisé à une distance minimum de 20 cm entre le radiateur et votre corps.
- CE dans quels pays ou le produit peut être librement utilisé : Allemagne, Royaume Uni Italie, Espagne, Belgique, Pays-Bas, Grèce, Irlande, Danemark, Luxembourg, Autriche, Finlande, Suède, Norvège and Islande. En France, mis a part les canaux de 10 a 13, la loi interdit l'utilisation d'autre canaux.

### **Mesures de précaution à adopter lors de l'écoute**

- Ce produit est conforme aux normes actuelles limitant à un niveau sécuritaire le volume d'émission audio d'appareils destinés à la consommation. En vous servant d'écouteurs ou d'oreillettes pour écouter votre appareil, vous courez le risque d'endommager votre ouïe. Même si vous devenez habitué à écouter à un volume élevé et que ceci vous parait normal, vous courez quand même le risque d'endommager votre ouïe. Réduisez le volume de votre appareil à un niveau raisonnable afin d'éviter des dommages permanents à l'ouïe. Si vous entendez un grondement dans vos oreilles, réduisez le volume ou fermez votre appareil. Cet appareil a été testé avec les écouteurs fournis. Afin de préserver votre ouïe, nous vous suggérons de n'utiliser que les modèles d'écouteurs suivants: ceux fournis avec votre appareil ou encore tout autre écouteurconforme aux normes actuelles en vigueur. Les autres types d'écouteurs peuvent produire des niveaux de son plus élevés. (L'écoute prolongée du baladeur à pleine puissance peut endommager l'ouïe de l'utilisateur)
- Ne pas utiliser pendant la conduite d'un véhicule motorisé. Cela pourrait créer un risque d'accident et cela est illégal dans plusieurs régions.
- Vous devrez faire preuve d'une grande prudence ou cesser temporairement l'utilisation dans des situations potentiellement dangereuses pouvant être créées lorsque les oreilles sont obstruées.
- Même si vos écouteurs ou votre casque d'écoute est (sont) de type ouvert et conçu(s) pour vous laisser entendre les bruits extérieurs, n'augmentez pas le volume à un point tel que vous ne puissiez plus entendre ce qui vous entoure.
- Les bruits peuvent être trompeurs. Avec le temps, votre « niveau de confort » de l'ouïe s'adapte à des volumes plus élevés. Ce qui semble « normal » peut actuellement être bruyant et dangereux pour vos oreilles. Prémunissez-vous contre de tels risques en réglant le volume de votre appareil à un niveau sûr, AVANT que vos oreilles ne s'adaptent.

Pour établir un volume sûr :

- a. Commencez en choisissant un réglage bas du volume.
- b. Augmentez lentement le son jusqu'à ce que vous puissiez l'entendre confortablement et clairement sans aucune distorsion. Une fois que vous avez établi un niveau sonore confortable, gardez ce réglage.

**Il se peut que ce manuel ne reflète pas le fonctionnement de votre appareil actuel. Toutes les informations sont sujettes à changement sans préavis. Veuillez suivre les procédures opérationnelles de votre appareil actuel.**

# Table des matières

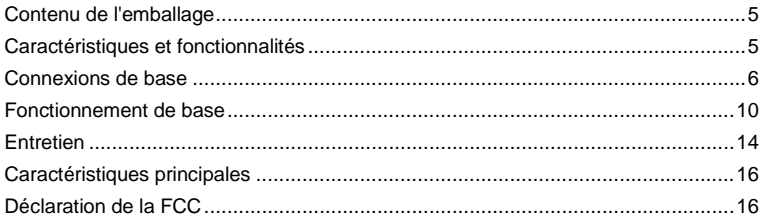

# **Contenu de l'emballage**

<span id="page-20-0"></span>Lorsque vous recevez votre appareil Nextbook, n'oubliez pas de vérifier que les éléments suivants sont inclus dans l'emballage :

- 
- Unité principale Adaptateur secteur Clavier
- Manuel de l'utilisateur Carte de garantie FAQ
- - **Caractéristiques et fonctionnalités**

<span id="page-20-1"></span>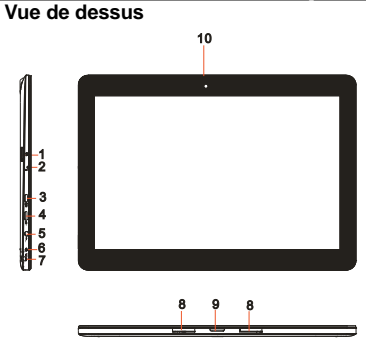

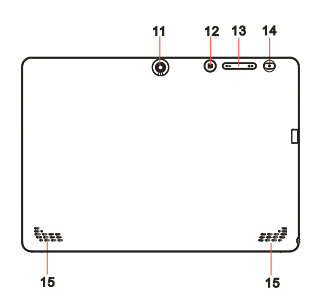

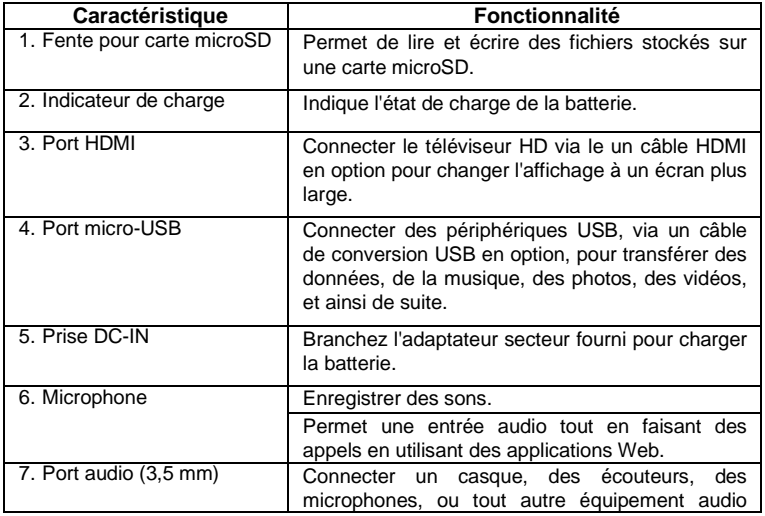

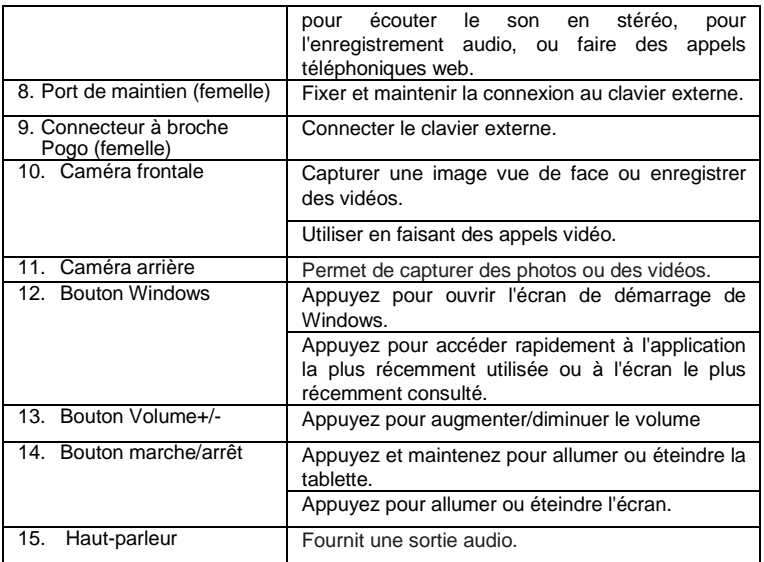

#### *Remarque :*

- *1. Les deux cameras ne prennent pas en charge le zoom et le suivi du visage.*
- *2. Le port Micro-USB ne prend pas en charge la connexion à un ordinateur ou le partage de puissance à des périphériques USB connectés.*
- *3. L'utilisateur peut connecter un clavier et une souris USB à cette tablette si nécessaire.*

# **Connexions de base**

### <span id="page-21-0"></span>**Recharger la tablette**

*Remarque: Si vous utilisez la tablette pour la première fois, ou après une longue période d'inactivité, chargez la batterie pendant plus d'une demi-heure heure avant d'allumer, afin d'assurer la stabilité du système.*

La tablette dispose d'une batterie rechargeable intégrée. Chargez l'appareil lorsque la batterie est faible.

- *1.* Branchez l'adaptateur secteur dans la prise DC-In.
- 2. Branchez l'adaptateur secteur à une prise électrique et rechargez la tablette jusqu'à ce que la batterie soit complètement chargée.

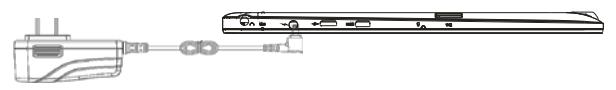

### **Attention :**

- 1.Chargez la batterie à une température ambiante de 0 °C à 35 °C.
- 2.Utilisez uniquement l'adaptateur secteur fourni pour charger votre tablette. L'utilisation d'un adaptateur non autorisés peut endommager sérieusement votre tablette.

### *Remarque :*

*1. La batterie n'est pas entièrement chargée lorsque vous déballez votre tablette. 2. Il faut environ 5 heures pour charger complètement une batterie complètement déchargée.*

*3. Quand la batterie est en cours de chargement, le voyant s'allume en rouge, et quand la batterie a été complètement chargée, le voyant s'allume en orange.*

## **Allumer la tablette**

*Remarque : Cet appareil Nextbook a été équipé d'un système Windows 8.1 à l'usine, donc l'utilisateur n'a pas besoin d'effectuer de nouveau l'installation de Windows avant de l'utiliser pour la première fois.*

1. Appuyez et maintenez le bouton marche/arrêt pendant 2 secondes pour allumer votre tablette. L'écran de verrouillage apparaît.

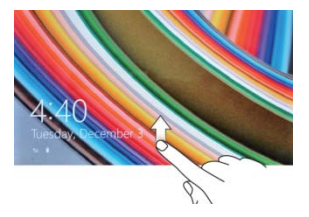

2. Glissez votre doigt du bas de l'écran pour passer à l'écran de connexion, puis entrez le mot de passe pour vous connecter à Windows.

Maintenant, la tablette est prête à l'emploi lorsque l'écran de démarrage de Windows s'affiche.

*Remarque : Si l'écran de connexion n'est pas activé dans Windows 8.1, vous passerez directement de l'écran de verrouillage à l'écran de démarrage.*

# **Éteindre la tablette**

Vous pouvez éteindre la tablette de deux façons :

Utilisez le bouton marche/arrêt :

- 1. Appuyez et maintenez le bouton marche/arrêt pendant au moins 4 secondes.
- 2. Glissez vers bas de l'écran de confirmation de l'arrêt vers le bord inférieur de l'écran pour éteindre la tablette.

Utilisez Charms :

- 1. Glissez à partir du bord droit de l'écran pour accéder à Charms.
- 2. Appuyez sur **Réglages** → **Marche/arrêt** → **Éteindre** pour éteindre la tablette.

## **Allumer/éteindre l'écran**

Habituellement, l'utilisateur peut appuyer une fois sur le bouton marche/arrêt pour

allumer/éteindre l'écran.<br>En option, l'utilisateur peut également utiliser les Charms :

- 1. Glissez à partir du bord droit de l'écran pour accéder à Charms.
- 2. Appuyez sur **Réglages**  $\overrightarrow{Q}$  **→ Marche/arrêt**  $\overrightarrow{O}$  → Veille pour éteindre l'écran.

# **Insérer une carte microSD C. 2000**

- 1. Choisissez une carte microSD.
- 2. Alignez la carte microSD de sorte que les broches soient pointées vers la fente de la carte.
- 3. Poussez la carte microSD dans la fente.

### **Retirer une carte microSD**

*Attention : Le retrait de la carte microSD pendant qu'elle est en cours d'utilisation peut entraîner une perte de données ou provoquer des erreurs d'application. Assurez-vous que toutes les opérations de sauvegarde de la carte microSD sont terminées avant de retirer la carte microSD.*

- 1. Touchez la tuile Bureau pour passer en mode Bureau.
- 2. Touchez **Retirer le périphérique en toute sécurité** dans la zone de notification dans le coin inférieur droit de l'écran.

*Remarque : Si vous ne voyez pas Retirer le périphérique en toute sécurité , touchez Afficher les icônes cachées pour afficher toutes les icônes dans la zone de notification.*

- 3. Touchez **Éjecter la carte mémoire SD**. Un message s'affiche pour confirmer que la carte microSD peut être retirée en toute sécurité. Si un message d'avertissement s'affiche, indiquant que la carte microSD ne peut pas être retirée, assurez-vous que tous les transferts de données impliquant la carte microSD sont complets.
- 4. Appuyez sur la carte microSD pour la libérer.
- 5. Faites glisser la carte microSD après qu'elle ressorte de la fente.

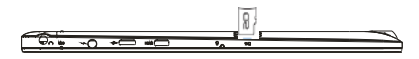

### **Utiliser des écouteurs**

Vous pouvez brancher un casque ou des écouteurs dans le port audio de votre tablette.

*Avertissement : Écouter de la musique forte pendant une période de temps prolongée peut entraîner une perte auditive.* 

- *1. Branchez un casque dans le port audio (3,5 mm) de la tablette.*
- *2. Insérez les écouteurs dans les oreilles et réglez le volume à un niveau confortable.*

*Remarque : Quand vous connectez un périphérique audio à la prise audio de 3,5 mm, les haut-parleurs intégrés dans votre tablette sont automatiquement coupés.*

*Attention : Pour éviter d'endommager le casque quand vous la débranchez de la tablette, tirez sur le connecteur, et non sur le câble.*

### **Connexion du clavier**

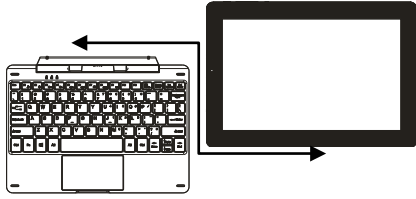

Pour des raisons de facilité d'utilisation, cet appareil est conçu pour être équipé d'un clavier dédié. Suivez ces étapes pour connecter le clavier à votre tablette :

1. Placez le clavier dédié sur une surface plane et stable (par exemple bureau) ;

2. Tenez votre tablette avec les deux mains, alignez le connecteur et les deux contacts magnétiques du clavier à la prise et positionnez les fentes au bas de la tablette.

3. Dès que le clavier est connecté à la tablette, il est prêt à l'emploi.

4. Vous pouvez faire pivoter la tablette pour chevaucher le clavier comme vous le faites avec un ordinateur portable.

### *Remarque :*

*1. Ce clavier est un dispositif Plug-and-Play, vous pouvez le brancher/débrancher de la prise pour clavier à tout moment.* 

*2. Il n'y a aucune notification ou indication pour la connexion du clavier, à l'exception de l'apparition de l'icône de la souris (flèche) lorsque vous mettez votre main sur la zone de contact.* 

*3. Lorsque la tablette chevauche sur le clavier, l'écran sera éteint; dès qu'il est en érection, l'écran s'allume à nouveau.*

*4. Comme le clavier est alimenté par la tablette, il a pas de batterie intégrée à l'intérieur.*

# **Avertissement***:*

*L'angle maximal entre la tablette et le clavier est de 120 degrés, de sorte qu'elles ne tournent pas la tablette supérieure à celle angle; sinon, il peut causer des dommages à la tablette et le clavier.*

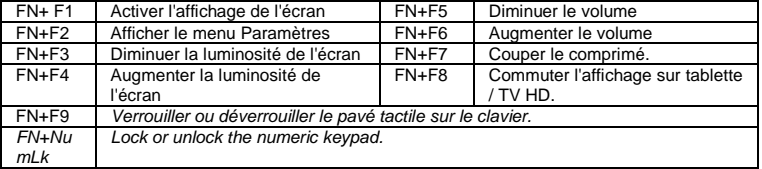

Instructions pour l'utilisation des touches de fonction:

*Remarque: Les touches numériques sont ceux avec des impressions bleues sur le* 

*coin supérieur droit.*

Pour retirer le clavier de la tablette, vous devez appuyer sur le bouton en haut au centre du clavier avec une main, puis soulevez-le avec l'autre main doucement.

# **Fonctionnement de base**

# <span id="page-25-0"></span>**Réglage Wi-Fi**

Allumer/éteindre le Wi-Fi :

- 1. Glissez à partir du bord droit de l'écran pour accéder à Charms.
- 2. Touchez **Réglages**  $\bullet$  → **Icône Réseau** ...
- 3. Faites glisser l'icône Wi-Fi de gauche ou droite pour allumer ou éteindre le Wi-Fi.

Connexion à un réseau :

- 1. Glissez à partir du bord droit de l'écran pour accéder à Charms.
- 2. Touchez **Réglages**  $\overleftrightarrow{Q}$  → **Disponible** ...
- 3. Sélectionnez un réseau disponible dans la liste et appuyez sur **Connecter**.

### **Gestes**

Votre tablette dispose d'un écran multi-touch. Vous pouvez toucher l'écran pour faire fonctionner la tablette.

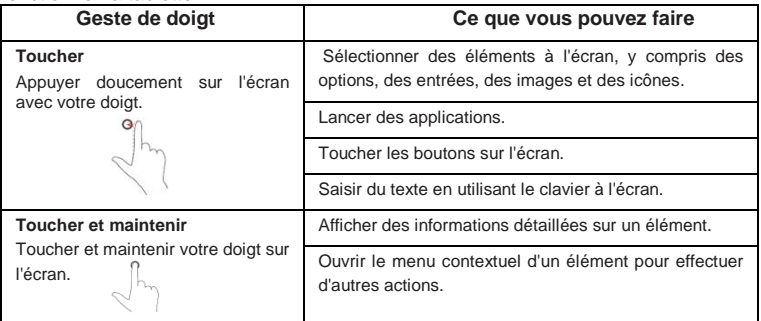

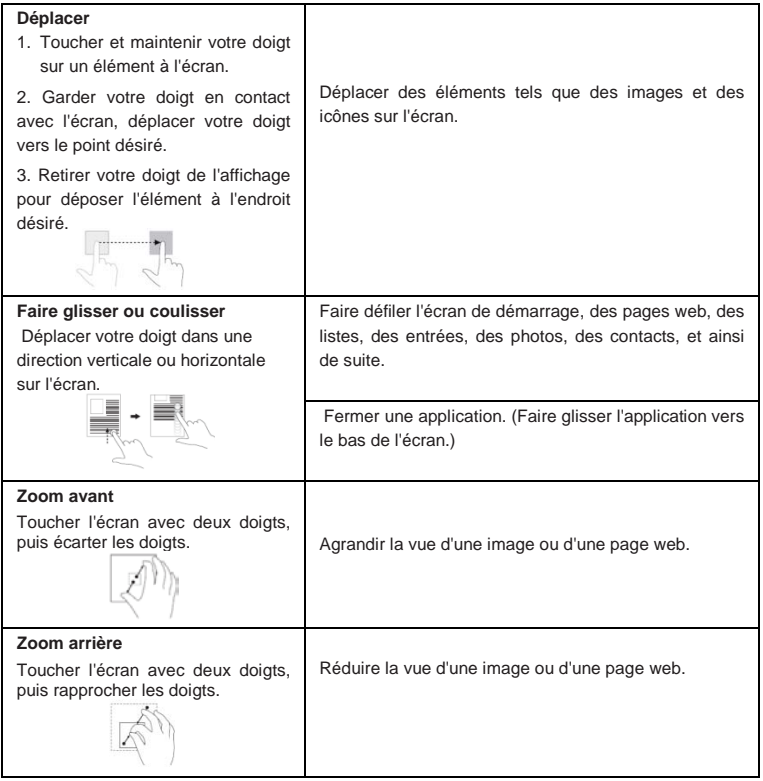

## **Orientation de l'écran**

Pour une expérience optimale de visionnement, l'orientation de l'écran change automatiquement au format portrait ou paysage selon la façon dont vous tenez la tablette. Vous pouvez désactiver la rotation automatique de l'écran et verrouiller l'écran en mode portrait ou paysage.

*Remarque : Certaines applications peuvent ne pas supporter la rotation automatique de l'écran et sont conçues pour fonctionner uniquement dans un format.*

#### **Verrouiller l'orientation de l'écran**

- 1. Changez l'écran à l'orientation souhaitée.
- 2. Glissez à partir du bord droit de l'écran pour accéder à Charms.
- 3. Touchez **Réglages**  $\overline{\bullet}$   $\rightarrow$  **Écran**  $\blacksquare$
- 4. Touchez Basculer pour verrouiller l'orientation de l'écran, ou touchez Basculer pour déverrouiller l'orientation de l'écran.

### **Écran de démarrage de Windows 8.1**

L'écran de démarrage de Windows 8.1 affiche une liste de Live Tiles par défaut et personnalisés, qui agissent comme un raccourci vers l'E-mail, l'Explorateur Windows, l'application Météo, le Calendrier, Windows Store, Internet Explorer, et d'autres applications installées.

Les Live Tiles sur votre écran de démarrage changent et s'actualisent en temps réel pour afficher des nouvelles et des résultats sportifs, des bulletins météo, des flux de réseaux sociaux et ainsi de suite.

L'interface utilisateur à base de tuiles vous donne un accès direct à vos applications les plus récemment utilisées, e-mails, photos, musique, vidéos, contacts, mises à jour de sites de réseautage social et sites Web fréquemment consultés. Vous pouvez épingler vos applications préférées comme tuiles pour personnaliser l'écran de démarrage.

Vous pouvez également personnaliser l'écran de démarrage en configurant votre photo préférée comme fond d'écran.

*Remarque : Les Live Tiles peuvent être ajoutées ou supprimées à l'aide des options Épingler à la barre des tâches* (4), Épingler à l'écran de démarrage ( $\triangle$ ou Détacher *de l'écran de démarrage .* 

### **Accéder à l'écran de démarrage**

Lorsque vous ordinateur démarre sous Windows, l'écran de démarrage apparaît par défaut. Pour accéder à l'écran de démarrage à partir de n'importe quelle autre fenêtre ou application, utilisez l'une des méthodes suivantes.

Appuyez sur le bouton **Windows**.

Faites glisser à partir du bord droit de l'écran pour accéder à Charms, puis appuyez sur l'icône **Démarrer** .

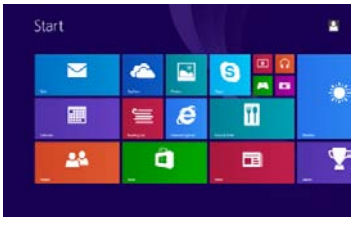

Si vous êtes sur l'écran de démarrage, appuyez sur l'icône **Démarrer Fu** pour accéder rapidement à l'application la plus récemment utilisée ou à l'écran le plus récemment consulté.

**Remarque :** La fonctionnalité de l'icône **Démarrer**  $\prod_{k=1}^{n}$  est la même que celle du bouton de Windows.

### **Faire glisser vers la gauche**

- 1. Faites glisser à partir du bord droit de l'écran pour afficher les Charms. Les Charms permettent d'accéder aux commandes du système, telles Démarrer, Rechercher, Partager, Périphériques et Réglages.
- 2. À partir l'écran de démarrage, faites glisser vers la gauche jusqu'à ce que vous arriviez à la fin de l'affichage en tuiles pour faire apparaître l'icône Applications. Touchez l'icône Applications  $\circledcirc$  pour afficher une liste alphabétique de toutes les applications installées sur votre tablette.

### **Faire glisser vers la droite**

- 1. Faites glisser rapidement vers l'intérieur à partir du bord gauche de l'écran pour commuter les applications en cours d'exécution.
- 2. Faites glisser lentement vers l'intérieur à partir du bord gauche de l'écran pour afficher les vignettes des applications ouvertes.
- 3. Faites glisser vers l'intérieur et vers l'extérieur à partir du bord gauche pour afficher une liste des applications les plus récemment utilisées.

### **Faire glisser vers le haut/bas**

- 1. À partir de l'écran de démarrage, faites glisser vers l'intérieur à partir du bord bas ou haut de l'écran pour afficher l'icône **Personnaliser** . Appuyez sur **Personnaliser** pour organiser les tuiles sur votre écran de démarrage.
- 2. Faites glisser vers l'intérieur du haut en bas d'une application pour minimiser ou fermer ladite application.

### **Synchroniser votre tablette**

#### **Utiliser un compte Microsoft**

Si votre ordinateur dispose de Microsoft Windows 8 installé, vous pouvez synchroniser les paramètres de l'utilisateur de votre tablette avec votre ordinateur à l'aide d'un compte Microsoft. Lorsque vous vous connectez à votre compte Microsoft sur votre tablette, vos paramètres, y compris l'historique du navigateur Internet, les paramètres des applications et les fichiers personnels etc., sont synchronisés avec d'autres ordinateurs et tablettes Windows 8.

- 1. Sur la tablette, accédez à Charms et cliquez sur **Réglages**  $\bigotimes$  → Modifier **réglages ordinateur** → **Comptes** → **Votre compte** → **Se connecter à un compte Microsoft** pour passer votre compte d'ordinateur local à votre compte Microsoft.
- 2. Cliquez sur **Réglages** → **Modifier réglages ordinateur** → **OneDrive** → **Réglages sync** pour afficher les options de synchronisation de vos données et réglages.

### **Copier de la musique, des photos et des vidéos**

- 1. Connectez votre tablette à un périphérique de stockage USB à l'aide d'un câble de conversion Micro-USB à USB standard, puis transférez les fichiers vers ou depuis le périphérique de stockage USB.
- 2. Après le transfert de fichiers, utilisez l'assistant **Retirer le périphérique en toute**  sécurité pour retirer le périphérique de stockage USB.

*Remarque : Le câble de conversion Micro-USB à USB standard est vendu séparément et n'est pas livré avec la tablette. Voir l'image ci-dessous pour référence.*

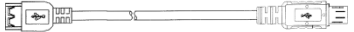

# **Entretien**

#### <span id="page-29-0"></span>**Nettoyer votre tablette** *Attention :*

*Avant de nettoyer votre tablette, débranchez tous les câbles et éteignez la tablette. Nettoyez votre tablette avec un chiffon doux imbibé d'eau. N'utilisez pas de liquide ni d'aérosol nettoyants, ceux-ci peuvent contenir des substances inflammables.*

- *1. Éteignez votre tablette. Pour plus d'informations sur l'éteinte de votre tablette,*
- *2. Déconnectez tous les périphériques, écouteurs et haut-parleurs connectés de la tablette et de leurs prises électriques.*
- *3. Imbibez un chiffon doux non pelucheux avec de l'eau ou un nettoyant pour écrans et essuyez la surface de la tablette jusqu'à ce qu'elle soit propre. Ne laissez l'eau du chiffon s'infiltrer dans les ports ou les boutons de la tablette.*

#### *Attention :*

- *1. Pour éviter d'endommager la tablette ou l'écran, ne vaporisez pas de liquide de nettoyage directement sur l'écran. N'utilisez que des produits conçus spécialement pour le nettoyage des écrans et suivez les instructions livrées avec le produit.*
- *2. Ne nettoyez pas le clavier avec un chiffon humide.*

### **Restaurer votre tablette**

La restauration de votre tablette restaurera Windows aux réglages d'usine sans supprimer vos fichiers personnels, les applications installées à partir de Windows Store, ou les réglages de personnalisation.

Pour restaurer votre tablette :

- 1. Glissez à partir du bord droit de l'écran pour accéder à Charms.
- 2. Appuyez sur Réglages  $|\mathbf{Q}| \rightarrow \Omega$ changer les réglages de l'ordinateur  $\rightarrow$  Mise à jour et récupération  $\rightarrow$  Récupération.
- 3. Appuyez sur **Démarrer** sous **Restaurer votre ordinateur sans affecter vos fichiers**.
- 4. Lisez l'avertissement et appuyez sur **Suivant** après avoir lu l'avertissement.

#### *Remarque :*

*Les applications installées à partir Windows Store sont automatiquement réinstallées une fois la restauration terminée. Les applications installées à partir de sources autres que le Windows Store seront supprimées et doivent être installées manuellement. Une liste des applications supprimées pendant ce processus est créée sur le bureau une fois le processus terminé.*

### **Réinitialiser votre tablette**

La réinitialisation de votre tablette ramènera le système aux paramètres d'usine.

- 1. Glissez à partir du bord droit de l'écran pour accéder à Charms.
- 2. Appuyez sur **Réglages** → **Changer les réglages de l'ordinateur** → **Mise à jour et récupération** → **Récupération**.
- 3. Appuyez sur **Démarrer** sous **Tout supprimer et réinstaller Windows.**
- 4. Lisez l'avertissement et appuyez sur **Suivant** après avoir lu l'avertissement.

En mode d'arrêt, l'utilisateur peut appuyer sur et maintenez le bouton POWER & Vol- touches en même temps pour démarrer le périphérique et entrer en mode de récupération, à des fins de réparation ou de réinitialiser le système.

#### *Attention :*

*La réinitialisation de votre tablette efface toutes les données de votre tablette, y compris la configuration de votre compte, les applications, la musique, les photos, les fichiers, et ainsi de suite. Assurez-vous que vous sauvegardez toutes les données nécessaires avant de poursuivre.*

<span id="page-31-0"></span>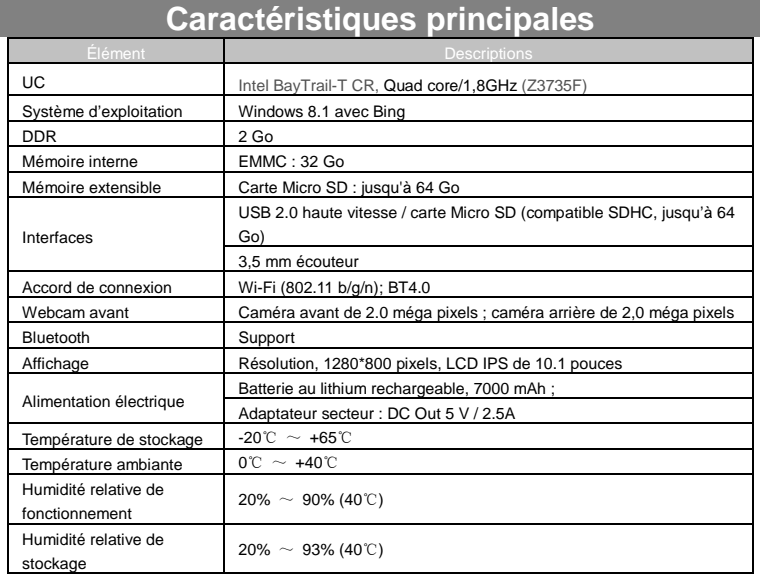

# **Déclaration de la FCC**

#### <span id="page-31-1"></span>Mise en garde de l'IC.

RSS-Gen Issue 3 December 2010"&"CNR-Gen 3e édition Décembre 2010 : - Anglais :

This device complies with Industry Canada licence-exempt RSS standard(s). Operation is subject to the following two conditions: (1) This device may not cause interference, and (2) This device must accept any interference, including interference that may cause undesired operation of the device.

- Français :

Le présent appareil est conforme aux CNR d'Industrie Canada applicables aux appareils radio exempts de licence. L'exploitation est autorisée aux deux conditions suivantes :

(1) l'appareil ne doit pas produire de brouillage, et

(2) l'utilisateur de l'appareil doit accepter tout brouillage radioélectrique subi, même si le brouillage est susceptible d'en compromettre le fonctionnement.

Mise en garde de la FCC.

Cet appareil est conforme à la partie 15 des réglementations de la FCC. Le fonctionnement est soumis aux conditions suivantes :

(1) Cet appareil n'est pas censé causer des interférences dangereuses et (2) cet appareil doit accepter toute interférence reçue, y compris les interférences qui pourraient causer un fonctionnement indésirable.

Tout changement ou modification qui n'ont pas été approuvés expressément par les

autorités qui décident de la conformité du produit pourrait annuler le droit de l'utilisateur à utiliser cet appareil.

Remarque : Cet équipement a été mis à l'essai et trouvé conforme aux limites des appareils numériques de catégorie B, selon les réglementations de la FCC partie 15. Ces limites sont conçues pour offrir une protection raisonnable contre le brouillage nuisible dans une résidence.

Cet appareil génère, utilise et peut émettre des signaux radioélectriques. En outre, s'il n'est pas installé et utilisé conformément aux instructions, il peut provoquer des interférences gênantes pour les communications radio.

Toutefois, il n'y a aucune garantie que les interférences ne se produiront pas dans une installation particulière. Si cet équipement provoque effectivement des interférences préjudiciables à la réception radiophonique ou télévisuelle, ce que l'on peut vérifier en éteignant et en rallumant l'appareil, l'utilisateur est invité à essayer de les corriger en suivant l'une des procédures ci-dessous :

- Réorienter ou relocaliser l'antenne de réception.

- Augmenter la distance entre l'équipement et le récepteur.

- Brancher l'équipement dans une prise d'un circuit d'alimentation différent de celui auquel le récepteur est connecté.

- Consulter le représentant ou un technicien radio / télévision expérimenté pour obtenir de l'aide.

L'appareil a été évalué pour satisfaire à l'exigence générale de l'exposition RF. L'appareil peut être utilisé dans des conditions d'exposition portables sans restriction.

Ce manuel a été complet et exact au moment de l'impression. Cependant, de nouvelles spécifications et mises à jour peuvent survenir à tout moment et sans préavis. Aucune partie de ce manuel ne peut être copiée, republiée, reproduite, transmise ou distribuée d'aucune manière sans le consentement écrit préalable d'E Fun. Toute distribution non autorisée de ce manuel est formellement interdite.

E Fun peut juger nécessaire de modifier, ou changer ou mettre à jour ce manuel. Nous nous réservons le droit de le faire à tout moment, sans préavis. Toutes les caractéristiques et spécifications sont sujettes à modification sans préavis. Toutes les captures d'écran illustrées sont simulées et peuvent ne pas représenter l'écran actuel sur les unités de production vendues aux consommateurs.

Pour les manuels d'instructions, les pilotes mis à jour ou d'autres informations, n'hésitez pas à visiter notre site Web à :

> [www.nextbookusa.com](http://www.nextbookusa.com/) Ou écrivez-nous à : E Fun West Covina, CA 91791 États-Unis Copyright © 2015